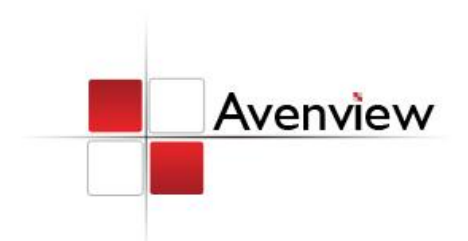

# Dual Screen Video Processor

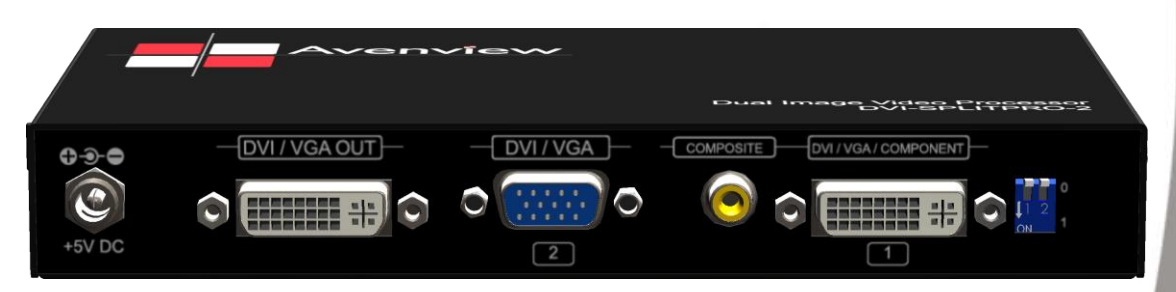

**ISER GUIDI** 

Model #: DVI-SPLITPRO-2

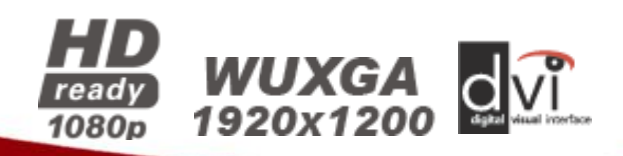

#### **© 2010 Avenview Inc. All rights reserved**.

**The contents of this document are provided in connection with Avenview Inc. ("Avenview") products. Avenview makes no representations or warranties with respect to the accuracy or completeness of the contents of this publication and reserves the right to make changes to specifications and product descriptions at any time without notice. No license, whether express, implied, or otherwise, to any intellectual property rights is granted by this publication. Except as set forth in Avenview Standard Terms and Conditions of Sale, Avenview assumes no liability whatsoever, and disclaims any express or implied warranty, relating to its products** 

# **Table of Contents**

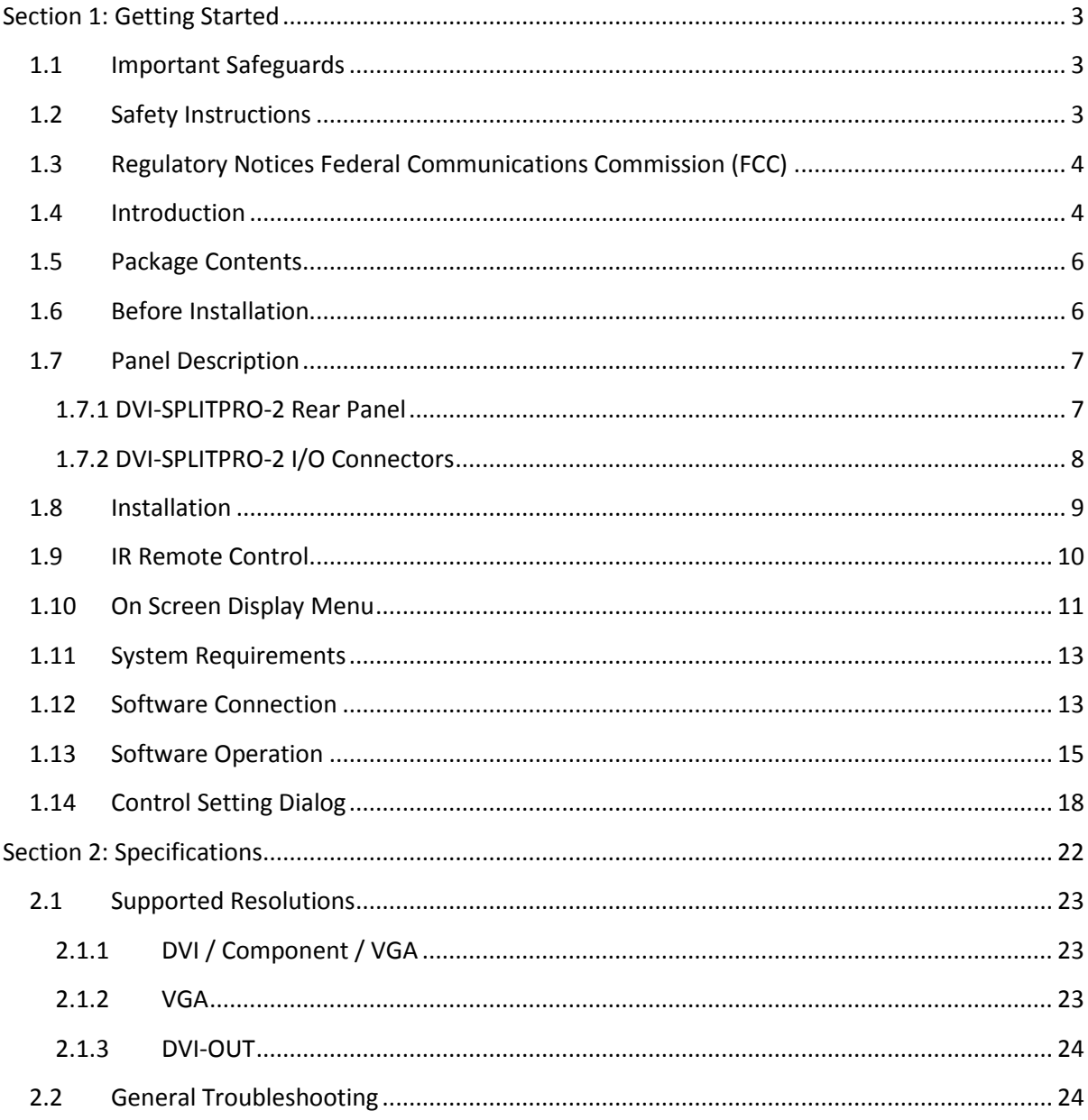

# <span id="page-2-0"></span>**Section 1: Getting Started**

# <span id="page-2-1"></span>**1.1 Important Safeguards**

**Please read all of these instructions carefully before you use the device. Save this manual for future reference.**

#### **What the warranty does not cover**

- Any product, on which the serial number has been defaced, modified or removed.
- Damage, deterioration or malfunction resulting from:
	- Accident, misuse, neglect, fire, water, lightning, or other acts of nature, unauthorized product modification, or failure to follow instructions supplied with the product.
	- Repair or attempted repair by anyone not authorized by us.
	- Any damage of the product due to shipment.
	- Removal or installation of the product.
	- Causes external to the product, such as electric power fluctuation or failure.
	- Use of supplies or parts not meeting our specifications.
	- Normal wear and tear.
	- Any other causes which does not relate to a product defect.
- Removal, installation, and set-up service charges.

## <span id="page-2-2"></span>**1.2 Safety Instructions**

The Avenview DVI-SPLITPRO-2 Dual Image Video Processor has been tested for conformance to safety regulations and requirements, and has been certified for international use. However, like all electronic equipment's, the DVI-SPLITPRO-2 should be used with care. Read the following safety instructions to protect yourself from possible injury and to minimize the risk of damage to the unit.

- Do not dismantle the housing or modify the module.
- Dismantling the housing or modifying the module may result in electrical shock or burn.
- Refer all servicing to qualified service personnel.
- Do not attempt to service this product yourself as opening or removing housing may expose you to dangerous voltage or other hazards
- Keep the module away from liquids.
- Spillage into the housing may result in fire, electrical shock, or equipment damage. If an object or liquid falls or spills on to the housing, unplug the module immediately.
- Have the module checked by a qualified service engineer before using it again.
- Do not use liquid or aerosol cleaners to clean this unit. Always unplug the power to the device before cleaning.

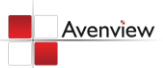

# <span id="page-3-0"></span>**1.3 Regulatory Notices Federal Communications Commission (FCC)**

This equipment has been tested and found to comply with Part 15 of the FCC rules. These limits are designed to provide reasonable protection against harmful interference in a residential installation. Any changes or modifications made to this equipment may void the user's authority to operate this equipment.

# <span id="page-3-1"></span>**1.4 Introduction**

The **DVI-SPLITPRO-2 Dual Screen Video Processor** is an advanced video processor for multimedia presentations. It is an ideal solution for applications where up to four video signals must be displayed on a single display. It supports up to 4 video inputs, of which 2 can be outputted simultaneously with the desired display layout through software control. The advanced video processor allows you to manipulate output images, wherever positions and whatever sizes you want for viewing two computers or two video signals or a combination.

The embedded scalar converts signals from input sources to match the native resolution of monitors, flat panel displays, projectors as well as user-selectable output settings up to WUXGA (1920x1200). Dual outputs are provided in both analog (VGA) and digital (DVI) format, one is connected to remote display and the other is connected to on-site display for real time monitoring.

- Three graphic (DVI / VGA) and two video (Component / Composite) Inputs, from 640x480 to 1920x1200, (Only two can be used simultaneously)
- Interlaced or progressive.
- Dual outputs (DVI / VGA), 640x480 to 1920x1200.
- PIP, PAB, Full screen modes and adjustable size& position through software.
- Titles, borders and colored backgrounds.
- Resize, position, flip, zoom& pan and blend output video.
- Can be cascaded to obtain more images.
- Image parameters and layouts are automatically saved in flash memory and can be recalled for later use.
- Several Image parameters and layouts can be saved in computers and can be loaded for later use.
- Video parameters adjustable (brightness, contrast, color temperature, etc.).
- User-selectable output settings, up to 1920x1200.
- Perfectly as a video screen splitter, a video converter and a video switcher.
- Firmware upgradable for support of new features and technology enhancements.
- IR control and software control through RS-232.
- Portable size.

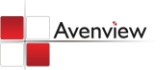

# **DVI-SPLITPRO-2**

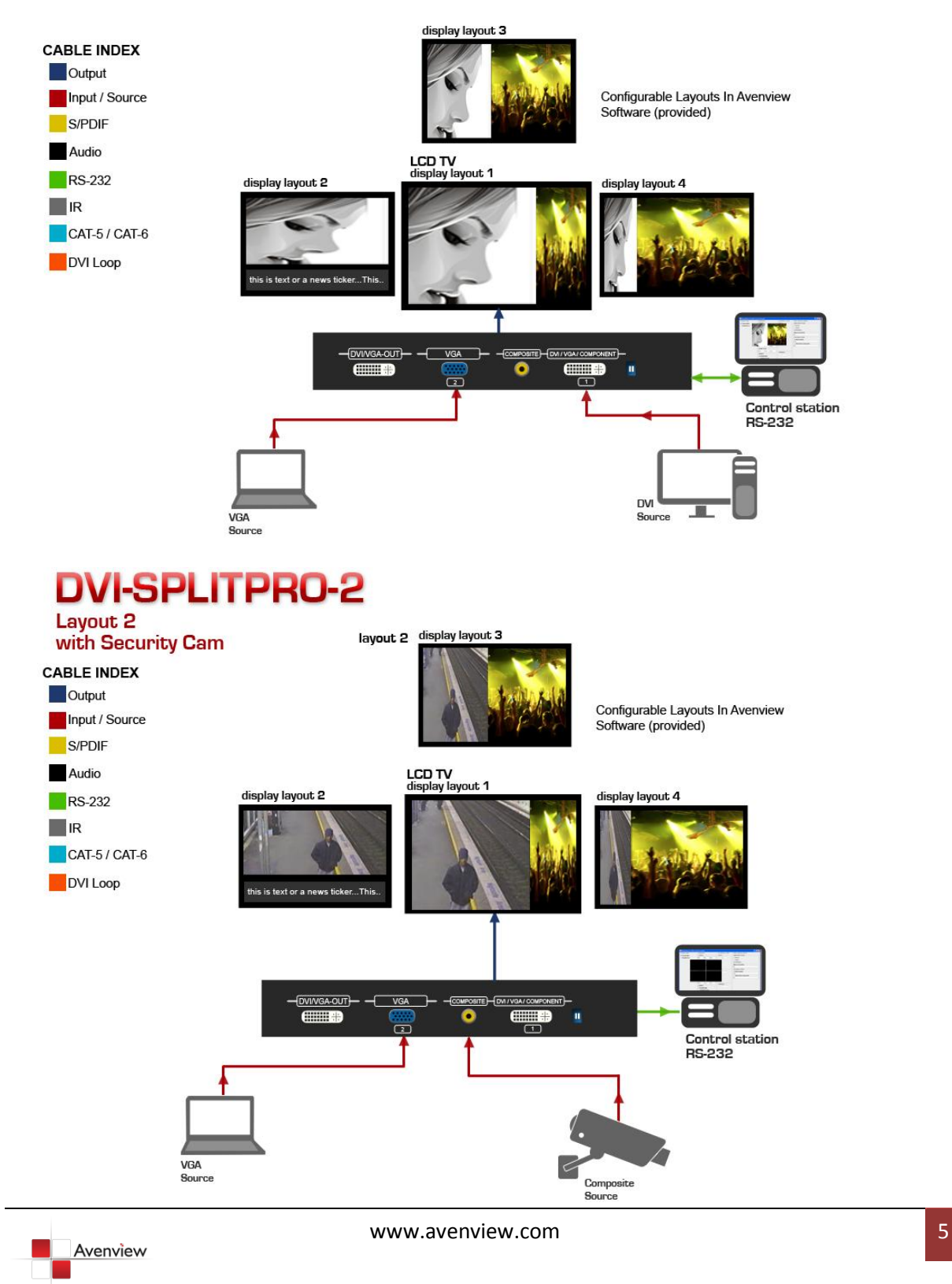

## <span id="page-5-0"></span>**1.5 Package Contents**

Before you start the installation of the converter, please check the package contents.

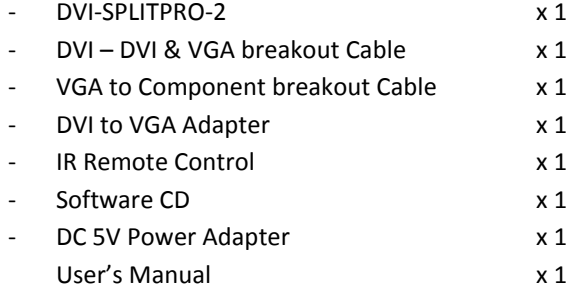

# <span id="page-5-1"></span>**1.6 Before Installation**

- Put the product in an even and stable location. If the product falls down or drops, it may cause an injury or malfunction.
- Don't place the product in too high temperature (over 50°C), too low temperature (under 0°C) or high humidity.
- Use the DC power adapter with correct specifications. If inappropriate power supply is used then it may cause a fire.
- Do not twist or pull by force ends of the optical cable. It can cause malfunction.

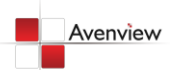

# <span id="page-6-0"></span>**1.7 Panel Description**

The DVI-SPLITPRO-2 has four inputs and accepts both graphics and video signals, which come from computers and NTSC/PAL video sources respectively. There is a concept of main channel and sub channel for this device. You can pick up two of the four inputs, one is for main channel and the other is for sub channel, displays two of them simultaneously on the same screen.

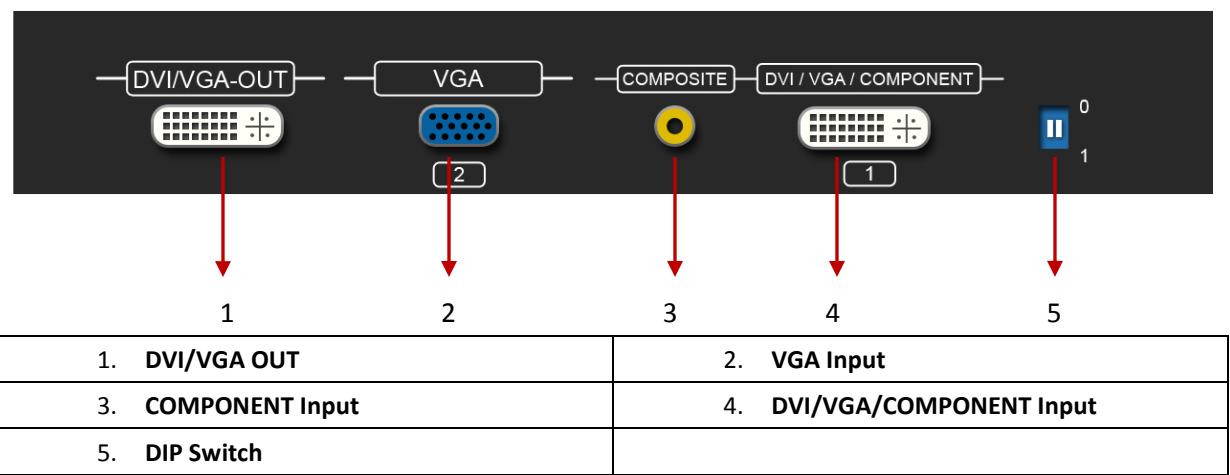

#### <span id="page-6-1"></span>**1.7.1 DVI-SPLITPRO-2 Rear Panel**

*Factory Default: Turn on the DVI-SPLITPRO-2 then move both DIP Switches simultaneously up and down to reset to Factory Default.*

*Input and Output ports support various resolutions from 640x480 – 1920x1200. For more details of the supported resolution see the section below "Supported Resolution".*

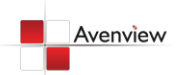

### <span id="page-7-0"></span>**1.7.2 DVI-SPLITPRO-2 I/O Connectors**

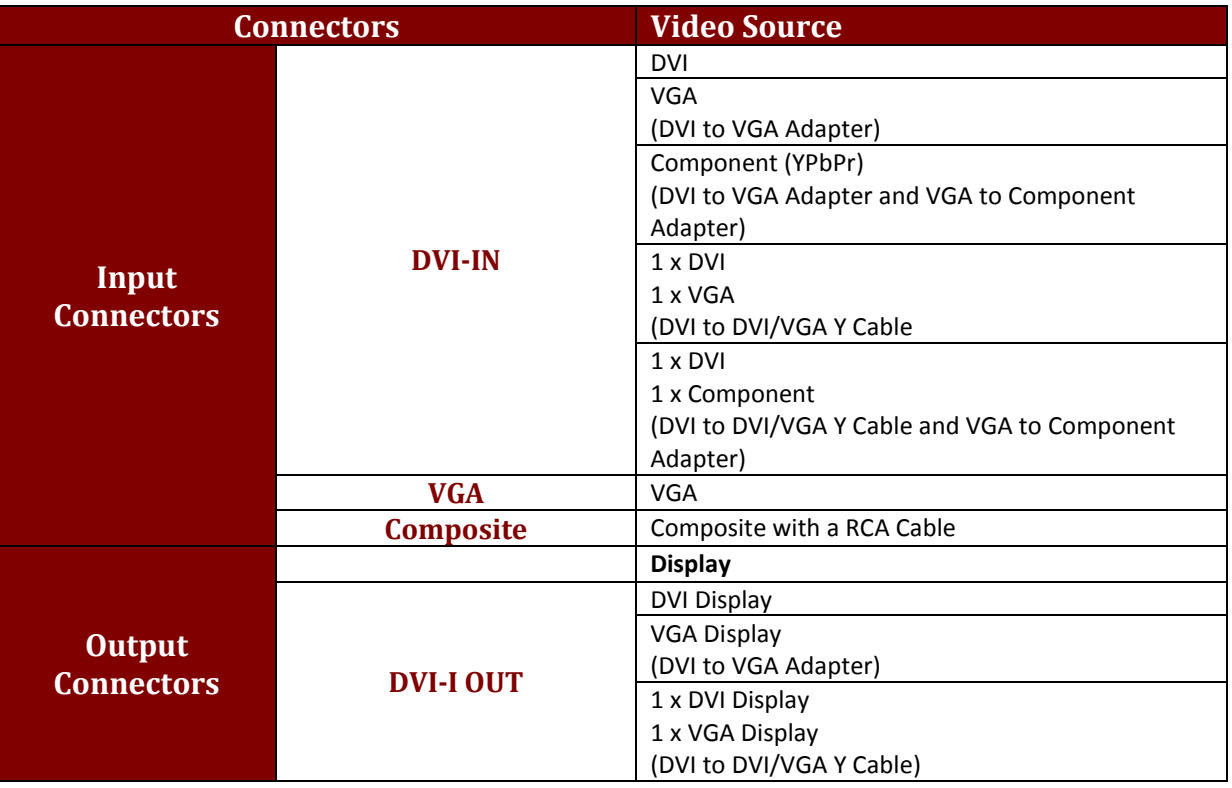

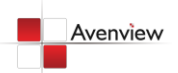

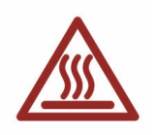

## <span id="page-8-0"></span>**1.8 Installation**

To setup Avenview DVI-SPLITPRO-2 follow these steps for connecting to a device:

- 1. Ensure that DVI-SPLITPRO-2 and all other source devices are turned off
- 2. Connect a monitor, a projector or other displays that comes with DVI and/or VGA inputs by using 1 male-to-male DVI (VGA) cable to DVI-SPLITPRO-2 DVI output (you can connect 2 displays equipped with DVI and VGA respectively by a DVI to DVI/VGA breakout cable
- 3. Plug in DVI to DVI/VGA breakout cable (DDVY01) to DVI-IN and plug in VGA to component breakout cable to the VGA connector of the breakout cable.
- 4. Connect a monitor, projector, other displays that come with DVI / VGA inputs by using 1 male male DVI (VGA) cable to DVI-SPLITPRO-2 DVI output. (you can connect 2 displays equipped with DVI and VGA respectively by DVI – DVI/VGA breakout cable)
- 5. Connect a device equipped with DVI output (such as PC) to the DVI connector of the breakout cable.
- 6. Connect a device equipped with component video output (YPbPr such as DVD player or camera) to the 3-RCA jack.
- 7. Connect a device equipped with VGA output (such as laptop) to the VGA connector of DVI-SPLITPRO-2.
- 8. Connect a device equipped with composite video output to composite input of the DVI-SPLITPRO-2.
- 9. Connect your computer with the DVI-SPLITPRO-2 by a 9-pin RS-232 cable and then install the software.
- 10. Plug in power adapter cable into 5V DC power jack.
- 11. Switch on all devices connected and then switch on the video processor and then press "menu" to display OSD menu.
- 12. Press down arrow key dropping down sub-menu to select the first channel (Main Channel) video/graphic source.
- 13. Once the Main Channel has a video selected, press "exit" key to exit the sub-menu, and then move right to the next item of OSD menu, which allows you to select the second channel (Sub Channel).
- 14. For detailed IR remote control operation, please refer to the On Screen Display menu and IR Remote Control section.

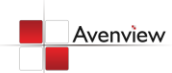

# <span id="page-9-0"></span>**1.9 IR Remote Control**

DVI-SPLITPRO-2 ships with a compact remote control that allows for direct access to most commands used to control the video processor.

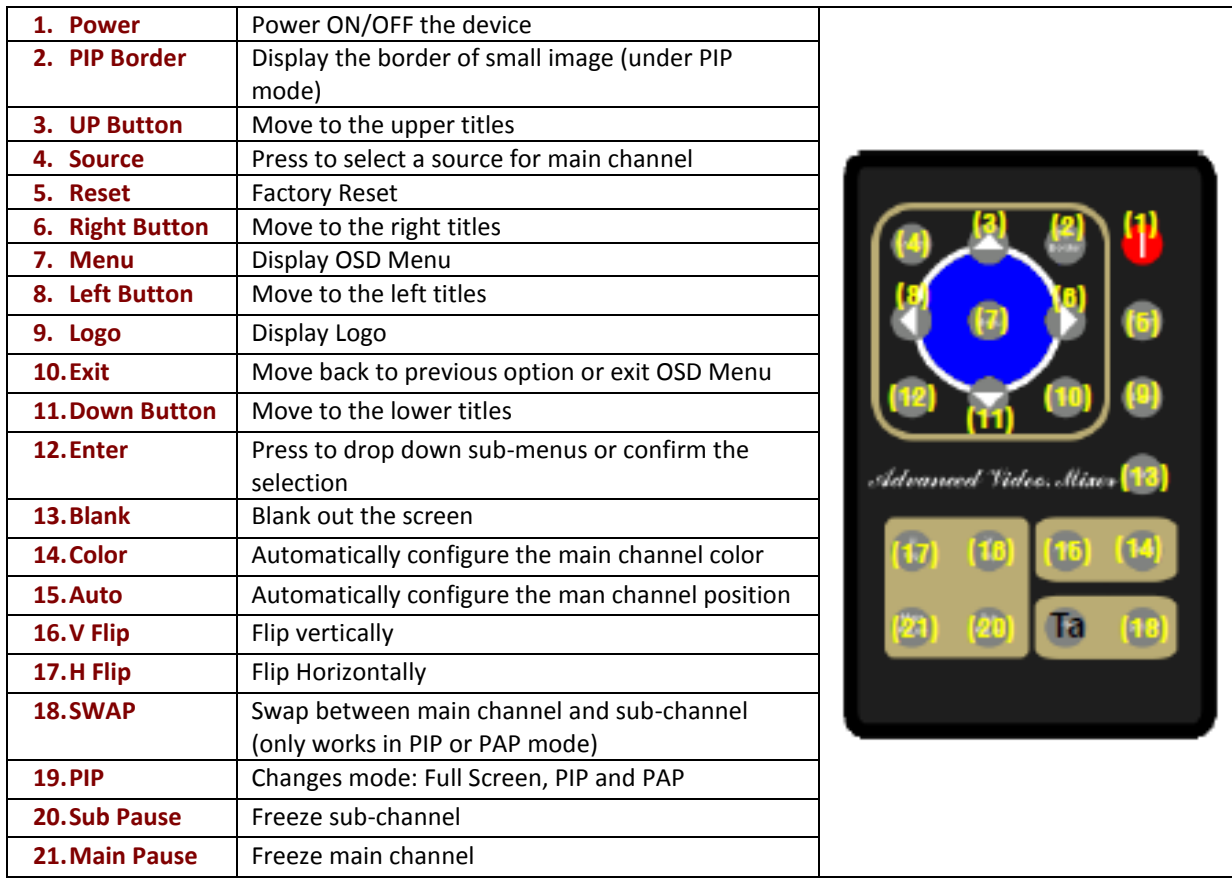

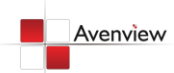

# <span id="page-10-0"></span>**1.10 On Screen Display Menu**

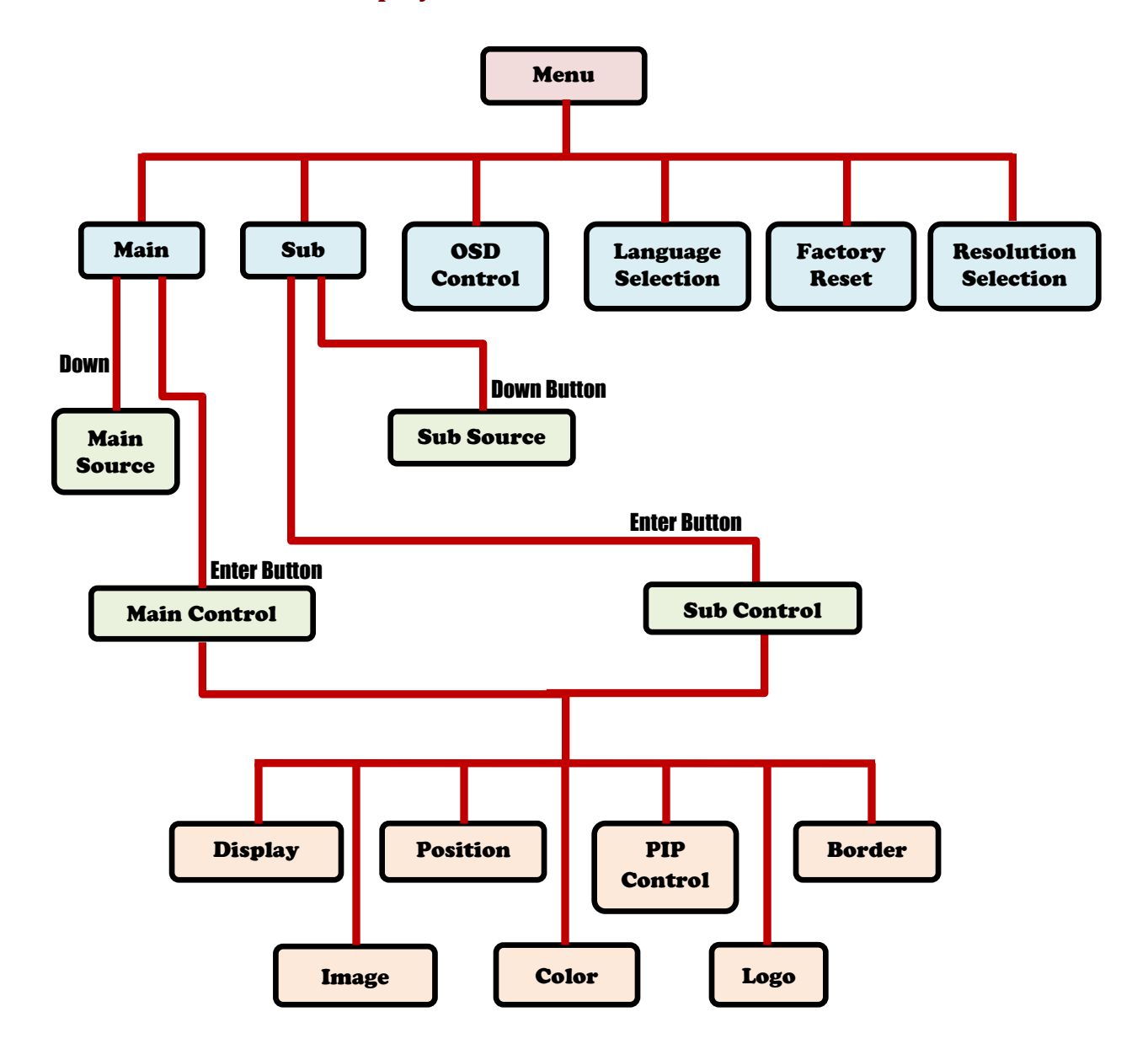

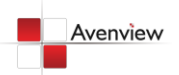

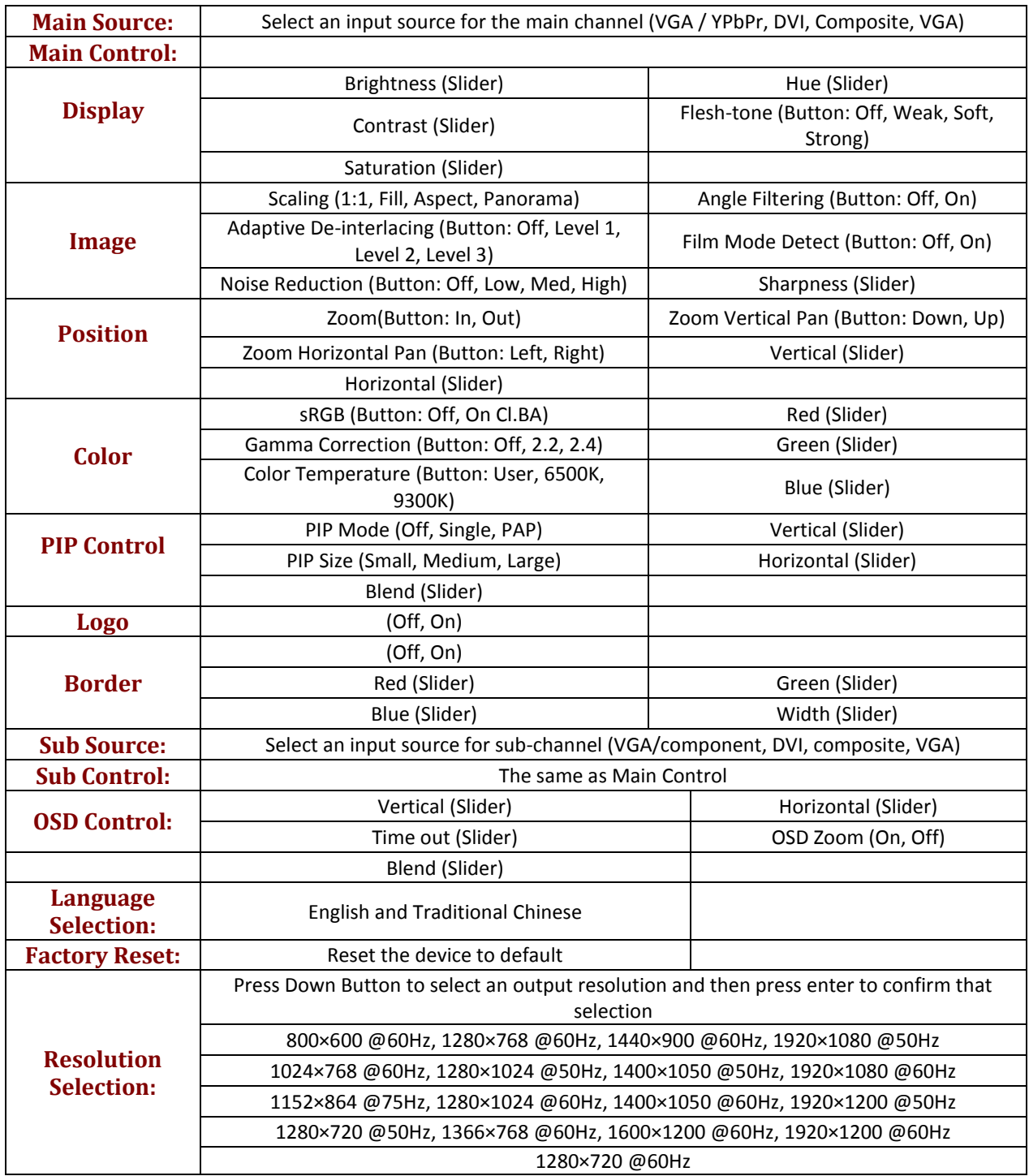

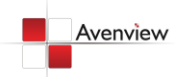

## <span id="page-12-0"></span>**1.11 System Requirements**

- 1. The DVI-SPLITPRO-2 provides a software control program which runs under Microsoft Windows 98, 2000, XP, VISTA through the interface of RS-232 serial control.
- 2. Before you click on the icon of the software, make sure you have secured the connection between your computer COM port and the DVI-SPLITPRO-2.
- 3. The DVI-SPLITPRO-2 provides software control. To make sure all information shown in the software is synchronized with those in the device, please click "Update" button to acquire the latest data from the DVI-SPLITPRO-2 after you press any key on the remote control.

### <span id="page-12-1"></span>**1.12 Software Connection**

- 1. Power up the DVI-SPLITPRO-2 and you can see both Red and Green LEDs on the front panel blink. Ensure that Serial RS232 connection is secure.
- 2. The first step after running the software is to automatically detect if the device responses correctly through RS-232 port. The process takes 5-15 seconds. If the device is not connected, a warning window will show up. First of all, choose the correct COM port from the Com Port selection list. Then, click on the linkage button to open the COM port. If the specified COM port is not available, the "Device is not ready. Do you want to try again?" error message will pop up. Please check the availability of COM Port. After the COM port is accurately established, please click on status update button.

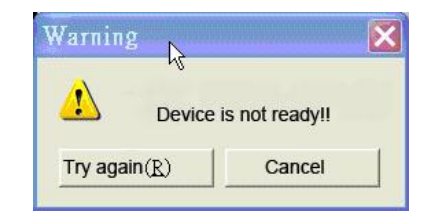

*If" device is not ready" error pops up then:*

- *Ensure that DVI-SPLITPRO-2 is powered on.*
- *Please ensure that serial cable (RS232) is connected properly and available serial port is free to be used by DVI-SPLITPRO-2*

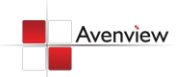

3. If the serial connection is established, you will see a Windows as shown below:

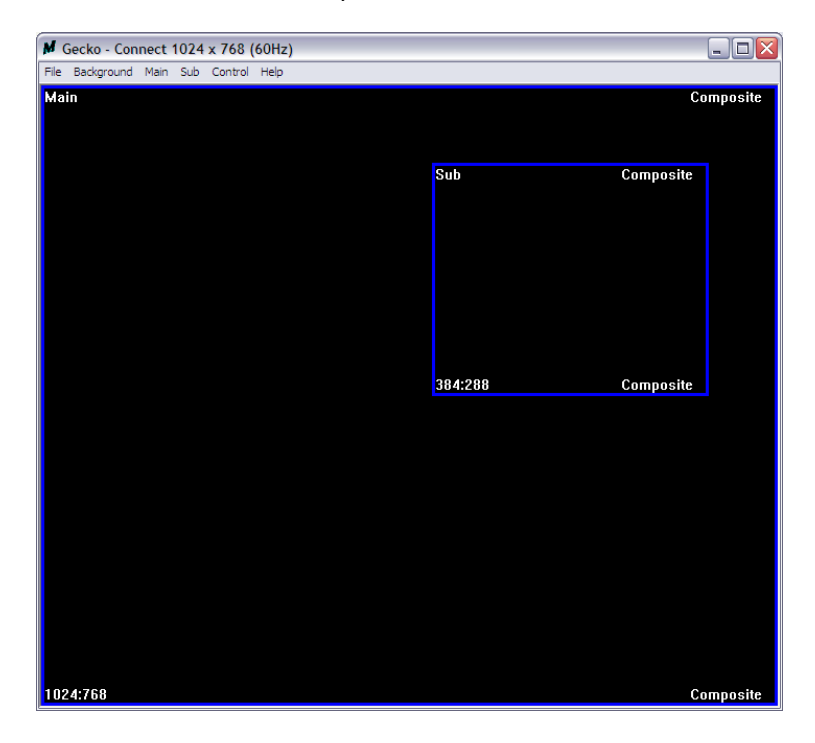

<span id="page-13-0"></span>4. While you move the mouse's cursor near the borders, in either red or blue, the icon of the cursor will change as the figure below.

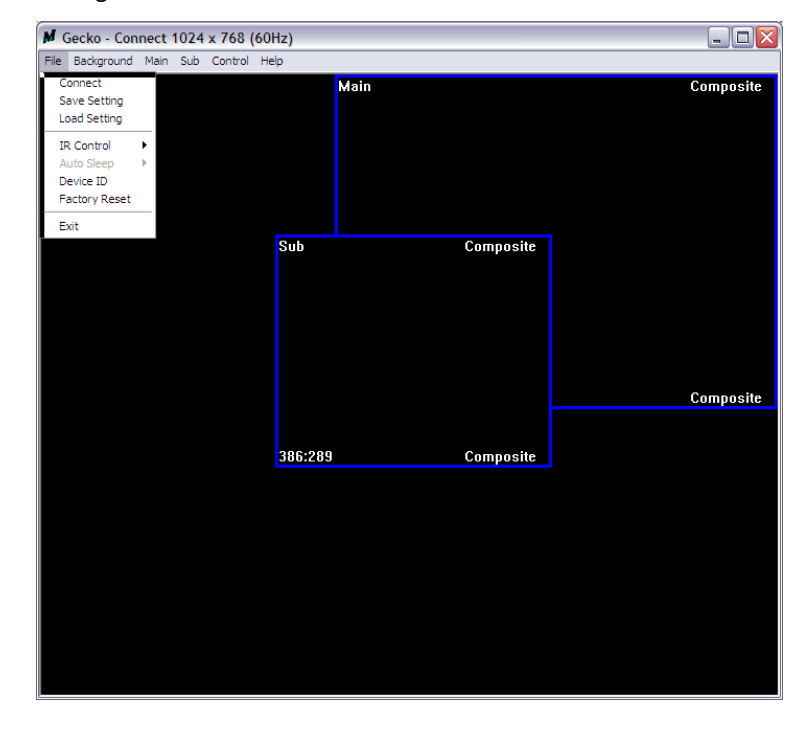

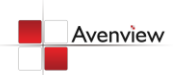

# **1.13 Software Operation**

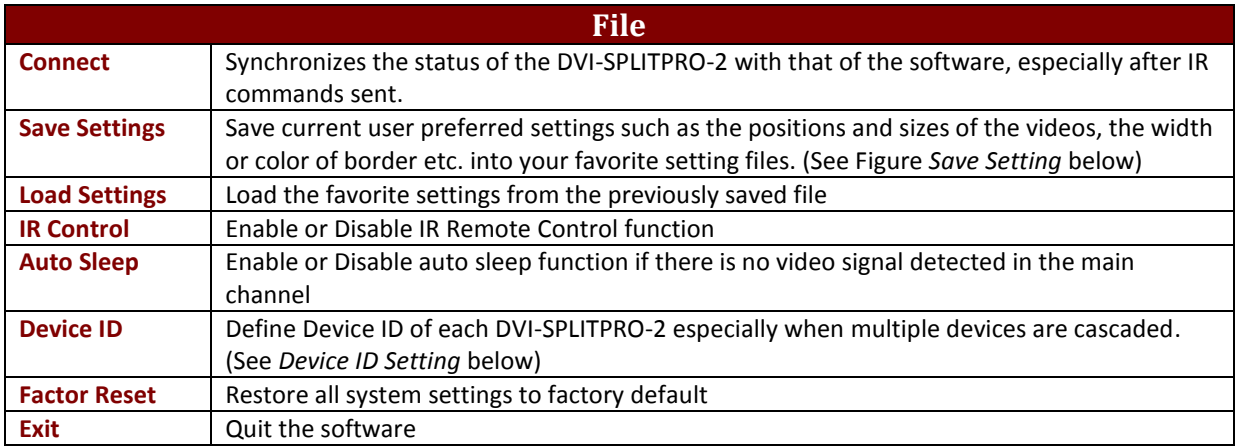

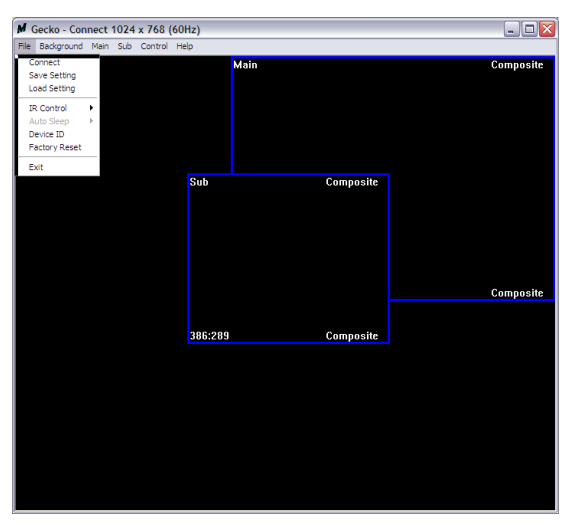

#### **Save Setting**

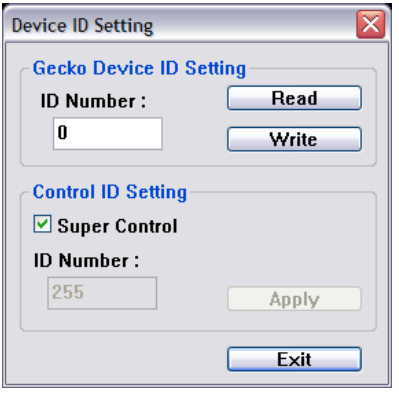

- 1. Assign an ID for the connect DVI-SPLITPRO-2, Type a digit from 1 255 and then click on "Write".
- 2. Read the ID of the connected DVI-SPLITPRO-2; Click "Read" and the Device ID will show up under "ID Number".
- 3. Super Control: All devices cascaded will receive and respond the same way when you are operating the Control Software.
- 4. Single Device Control: Remote the check beside the "Super Control" and type a number that represent a specific DVI-SPLITPRO-2 and then click "Apply. Exit the "Device ID Setting" and click "Connect".

 \*Please note that if only one device is being used, you don't need to change Device ID.

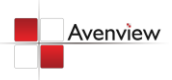

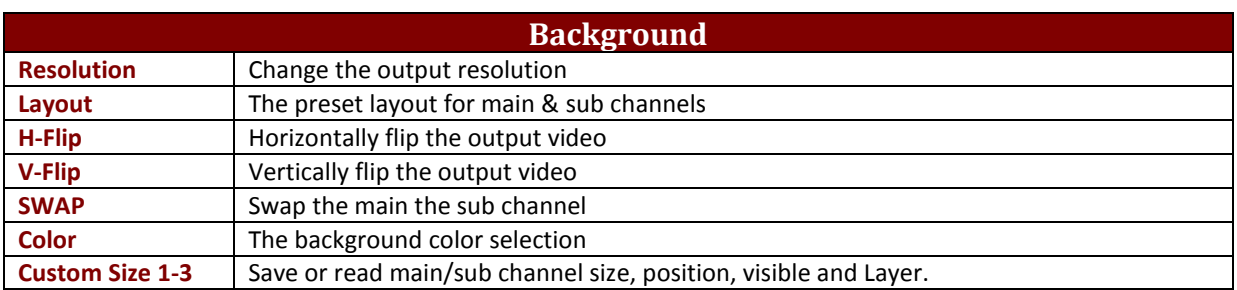

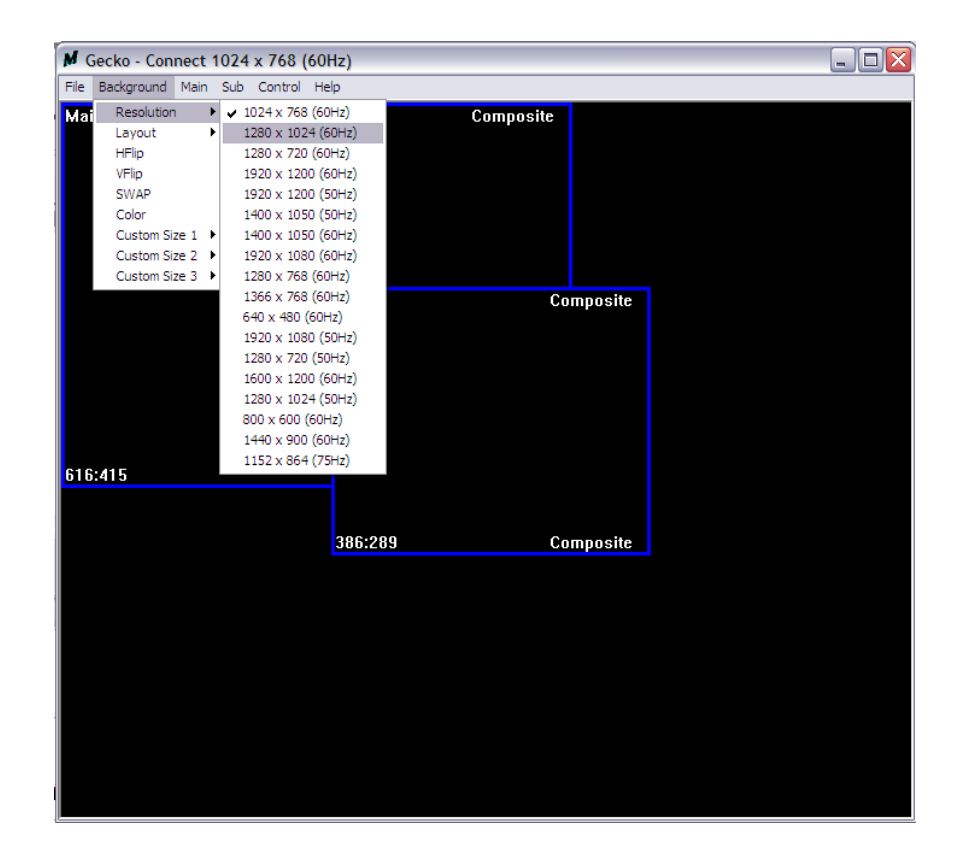

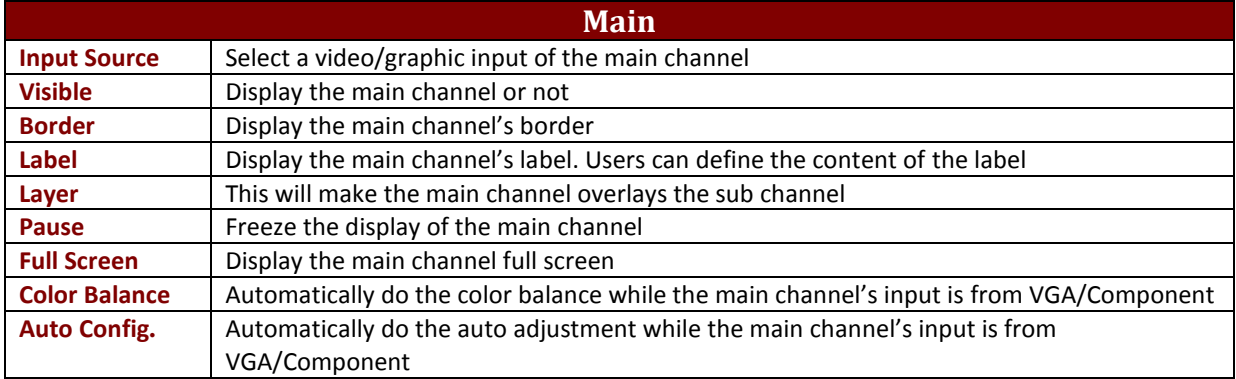

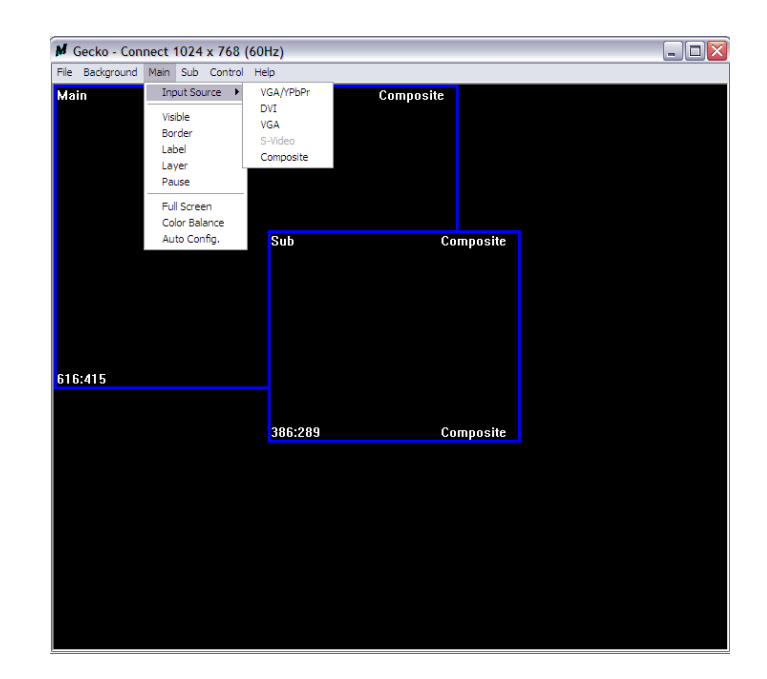

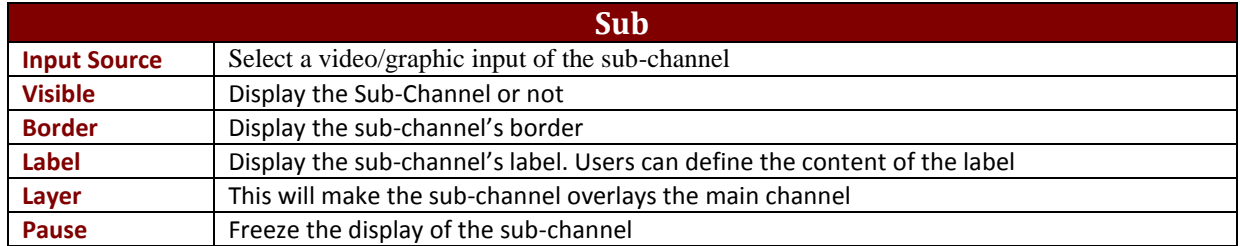

<span id="page-16-0"></span>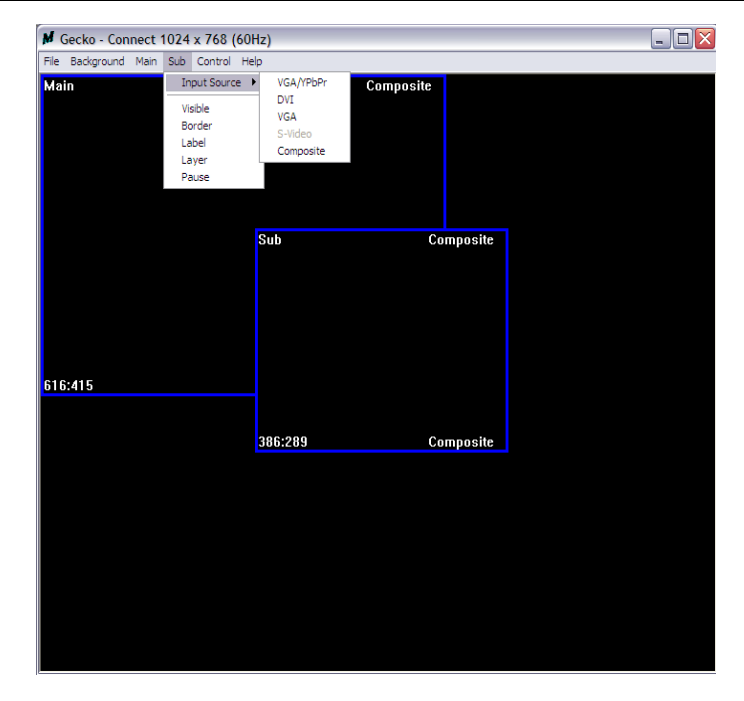

**Avenview** 

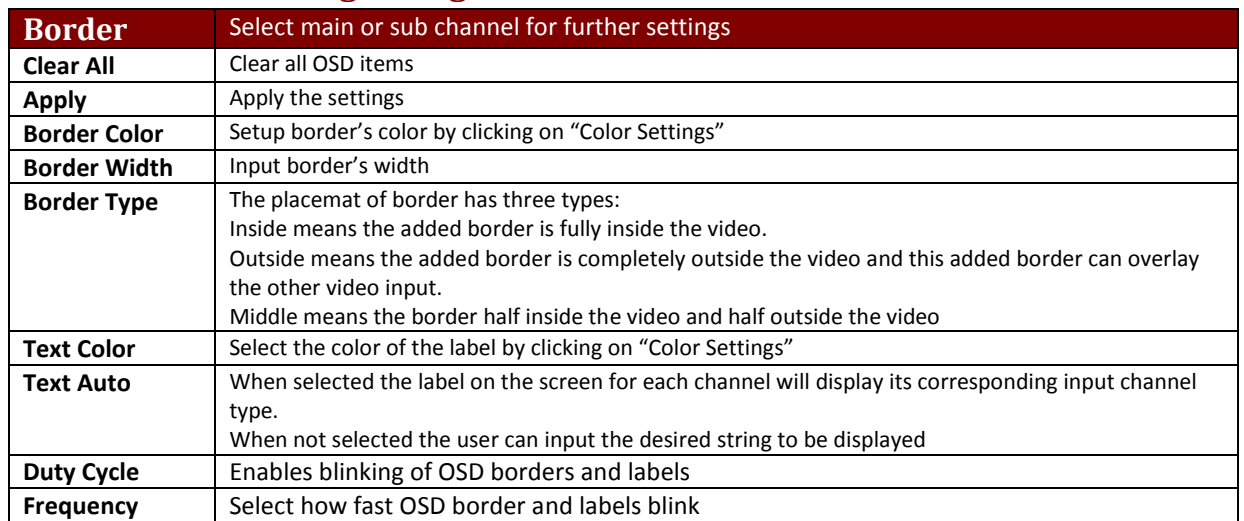

# **1.14 Control Setting Dialog**

Function  $\overline{\mathbf{x}}$ Function Border | Image | Color | Zoom | Patterns | HS/VS Delay | EDID Code Border | Image | Color | Zoom | Patterns | HS/VS Delay | EDID Code .<br>- Channel· - Channel-Main Channel Main Channel ◯ Sub Channel ◯ Sub Channel  $\Box$  Label  $\Box$  Label Border Border Text Color: Text Color: Border Color: Border Color: Color Setting Color Setting Color Setting Color Setting Border Width: ☑ Text Auto Border Width: ☑ Text Auto  $\overline{8}$  $\mathbf{E}$  $\overline{\mathbf{8}}$  $\boxed{\bullet}$  $[$  Apply Apply Composite Apply Composite  $\left|$  Apply  $\Box$  Blink  $\neg$  Blink PAP Image Type: PAP Image Type: Duty Cycle: 25% on cycle Duty Cycle: 25% on cycle O Under Border O Under Border Frequency: Fast ◯ Inside Border Frequency: Fast ◯ Inside Border  $\vert \textbf{v} \vert$  $\vert \textbf{v} \vert$ 

**\*PAP Mode Only \*Only 15 English characters can be display**

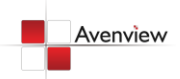

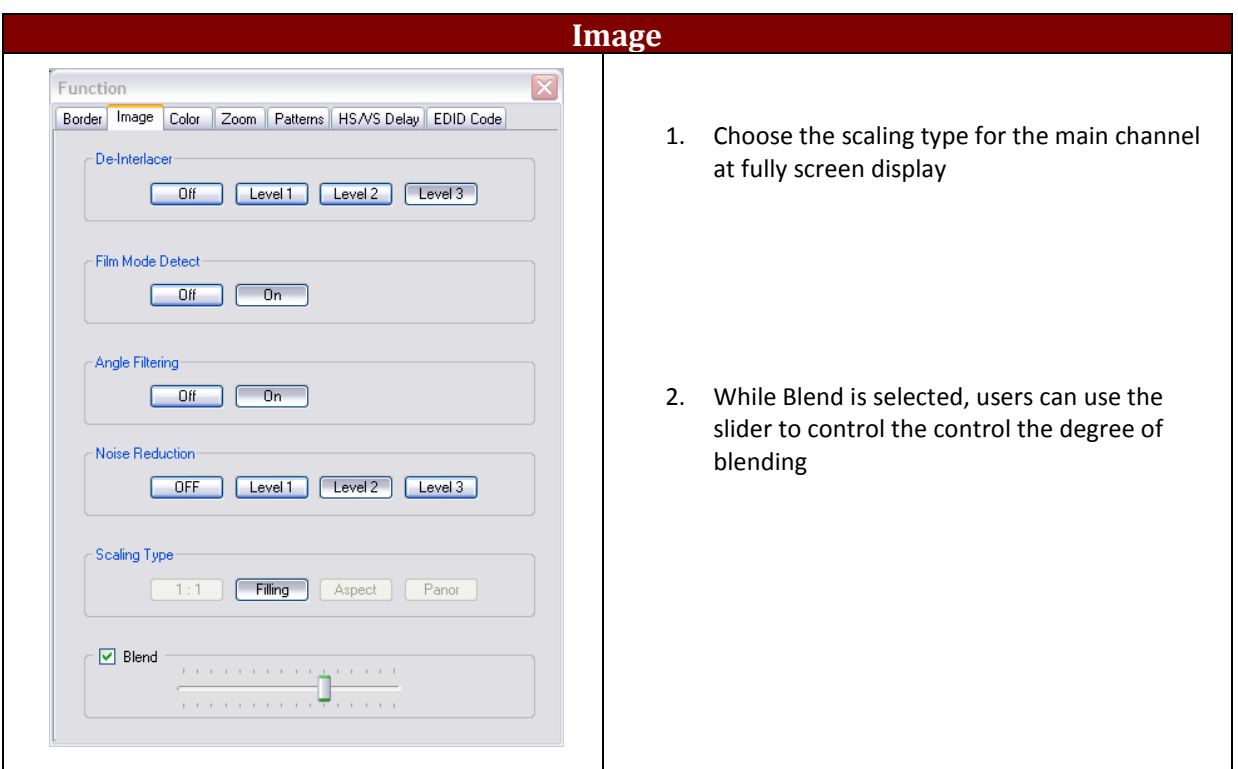

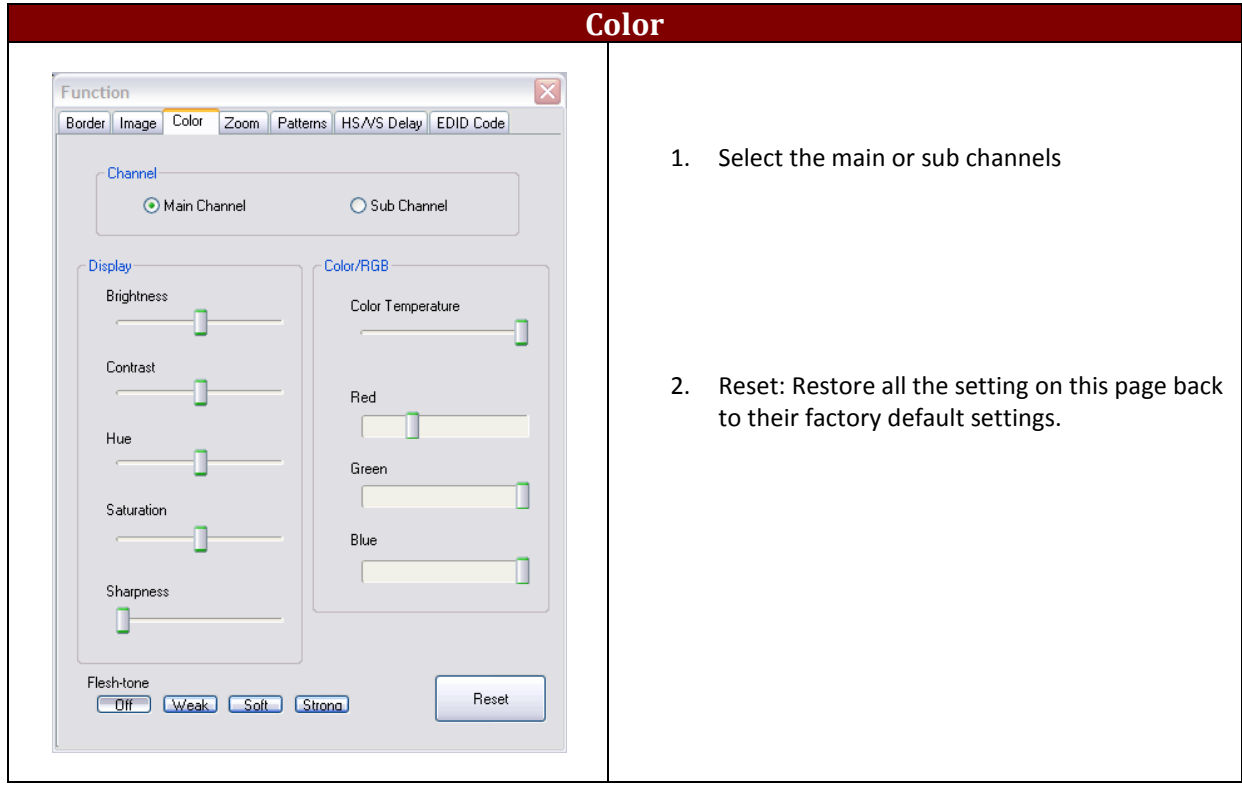

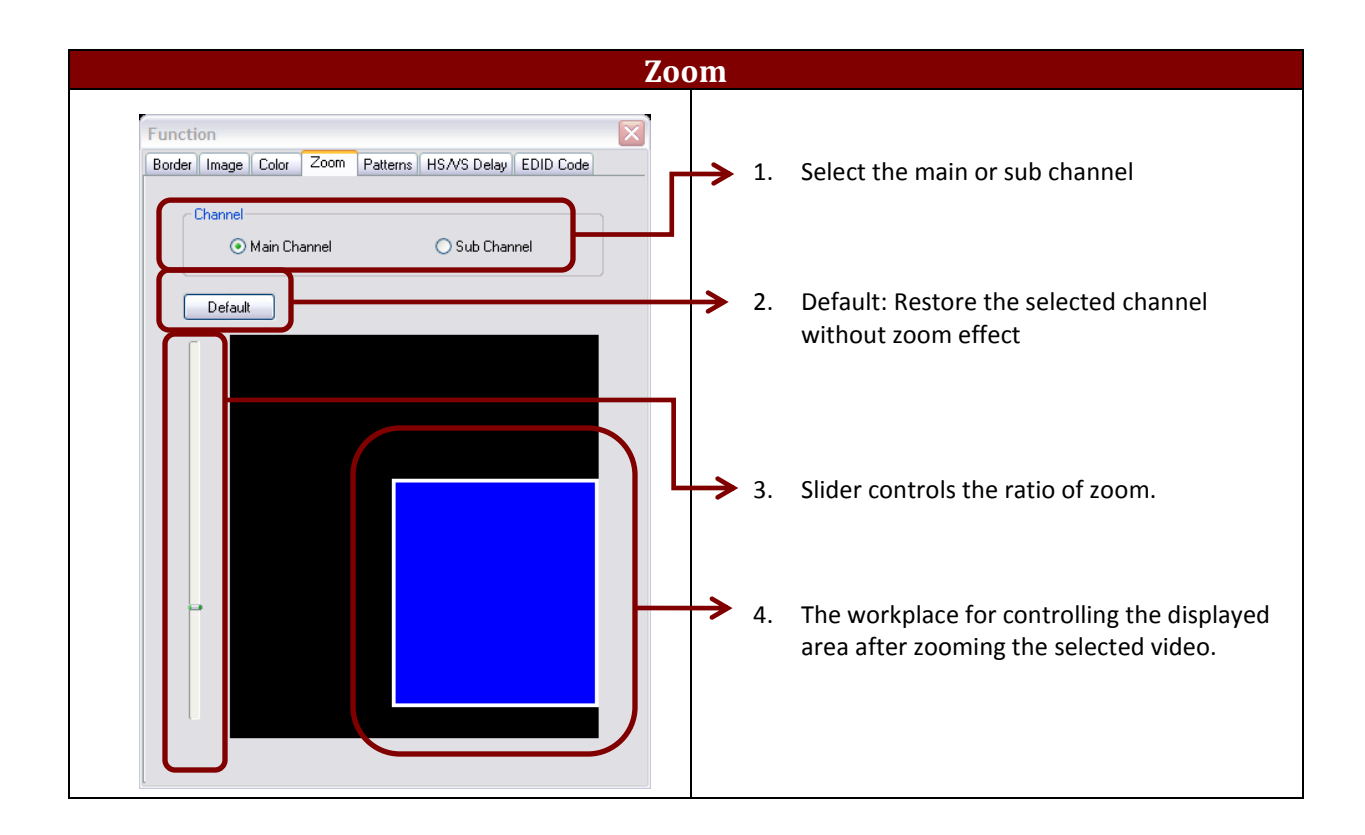

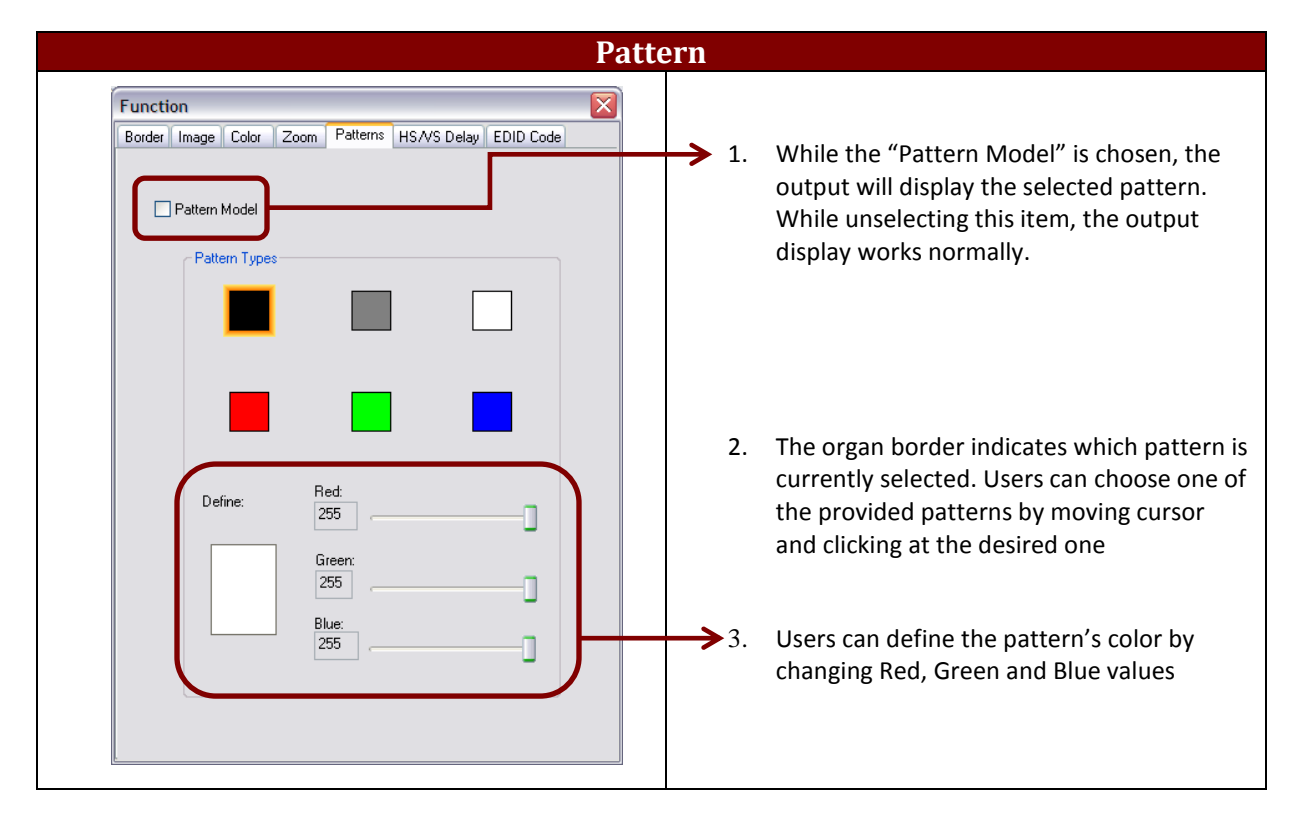

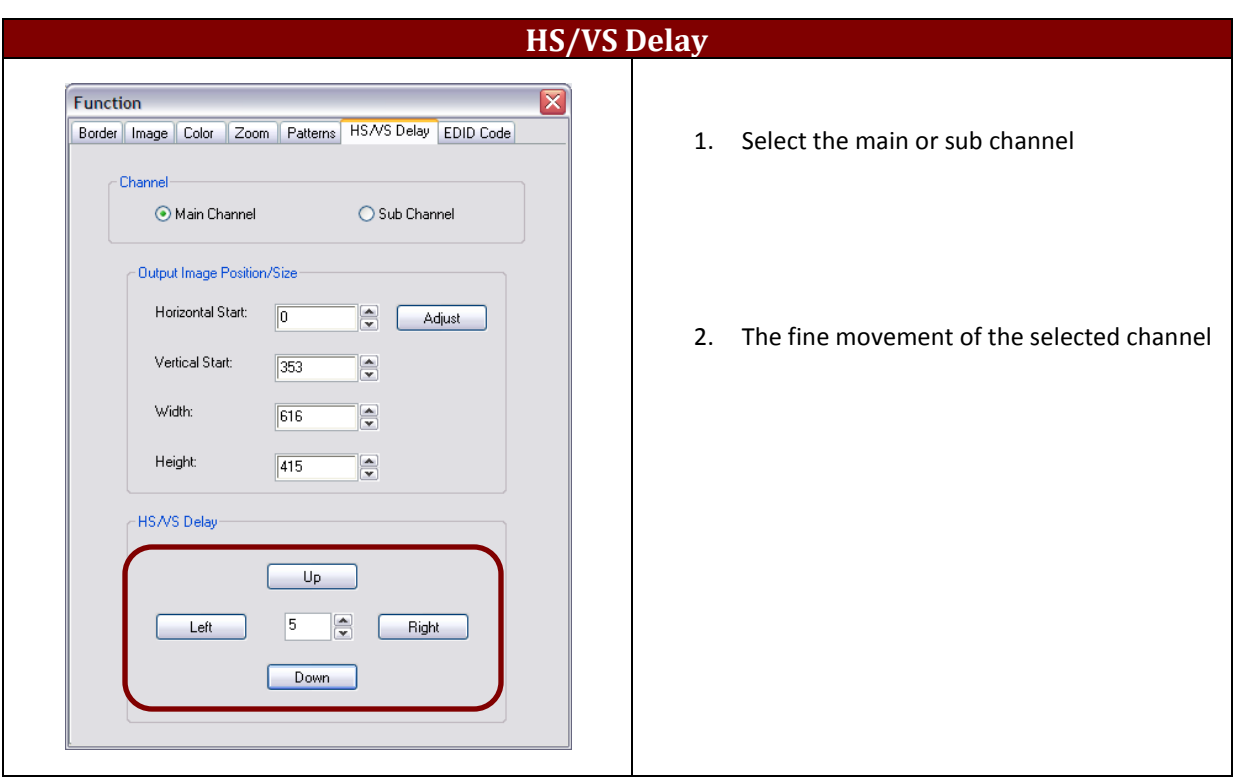

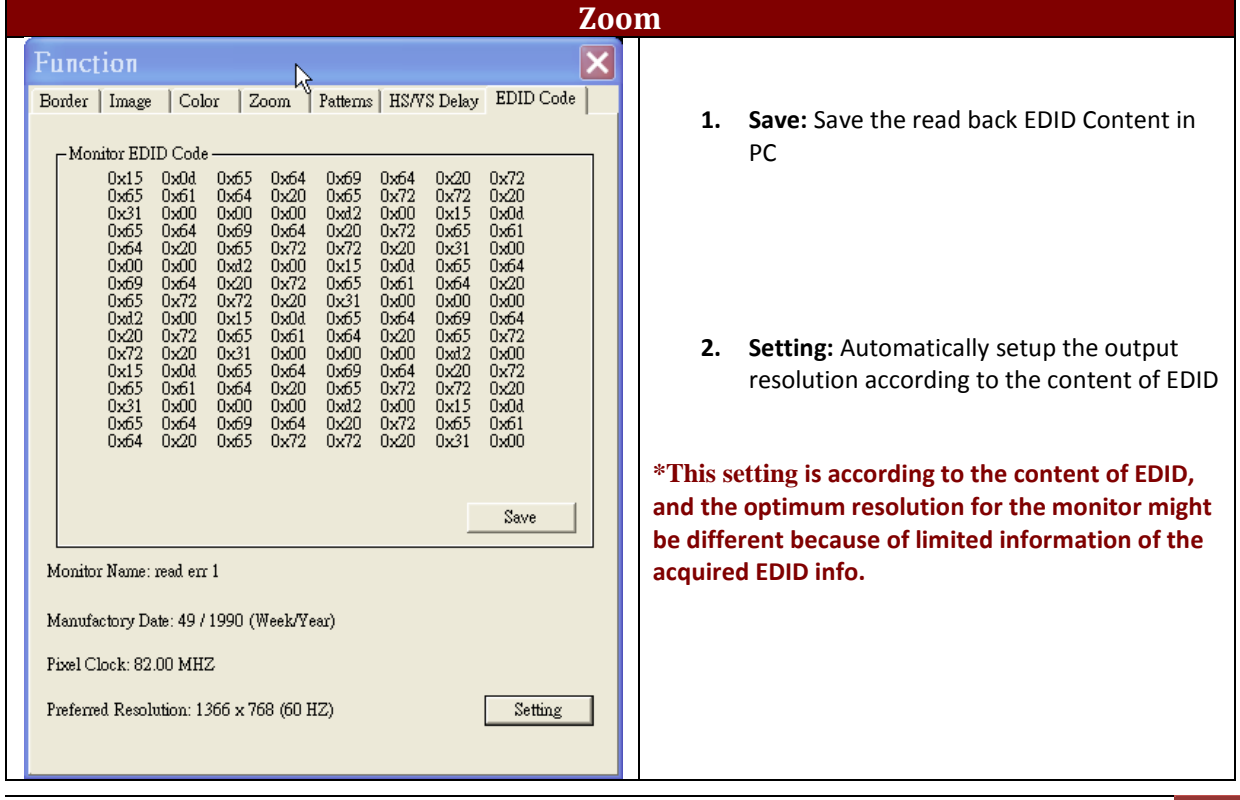

# <span id="page-21-0"></span>**Section 2: Specifications**

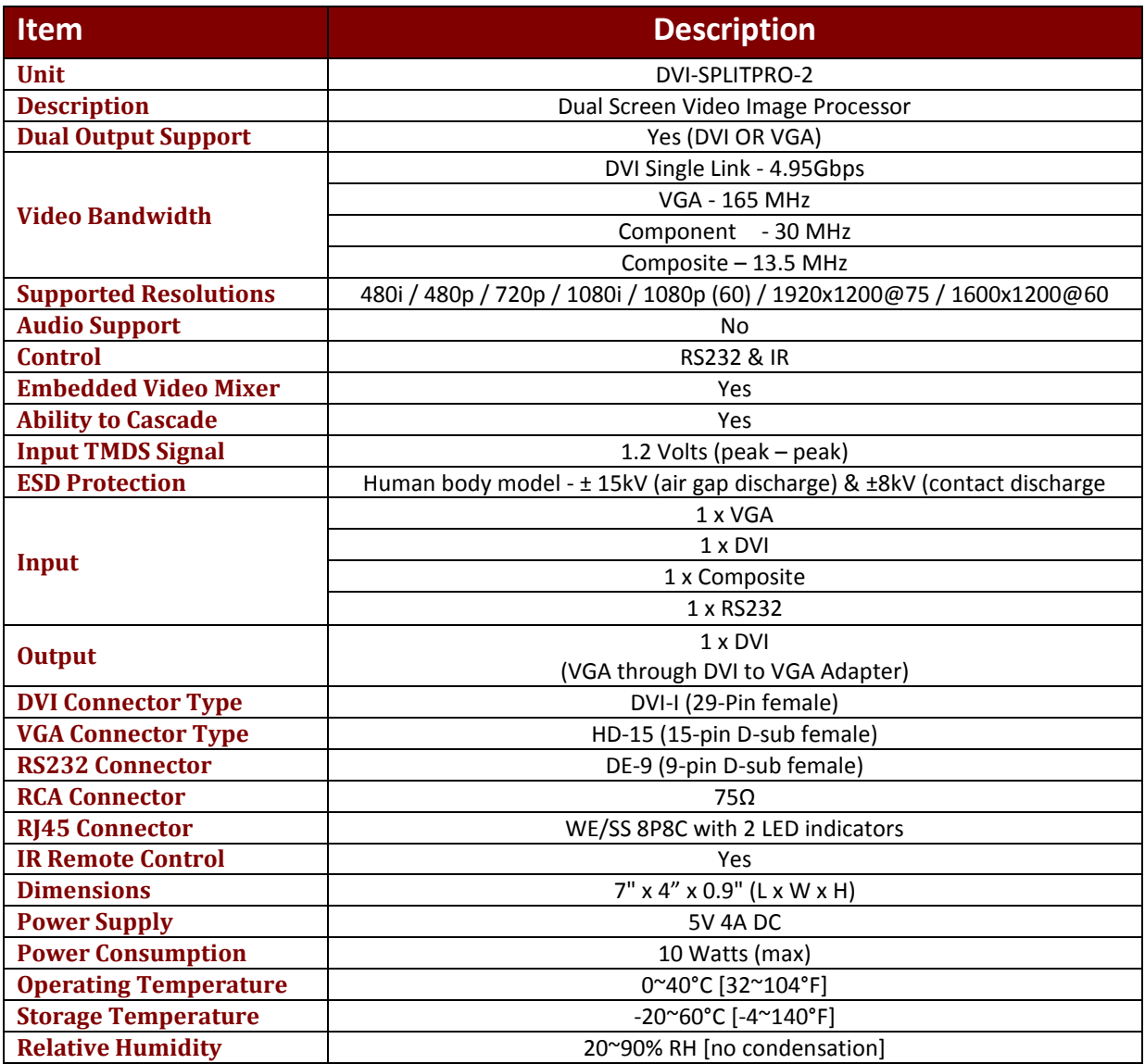

# <span id="page-22-0"></span>**2.1 Supported Resolutions**

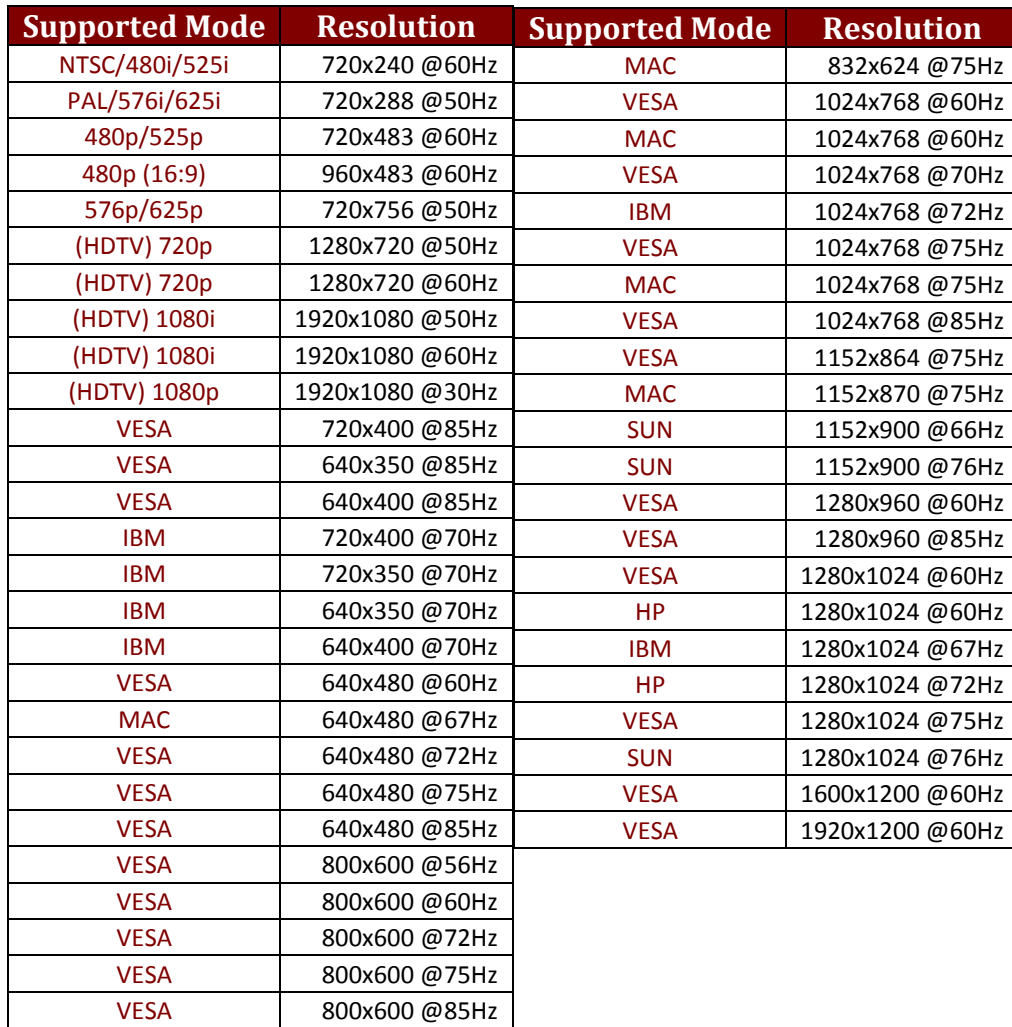

# <span id="page-22-1"></span>**2.1.1 DVI / Component / VGA**

#### <span id="page-22-2"></span>**2.1.2 VGA**

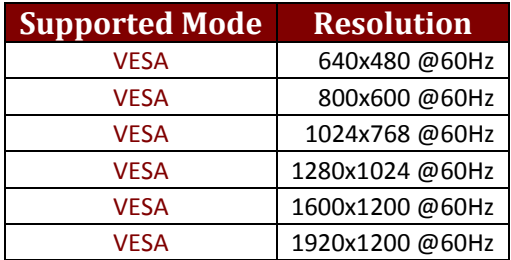

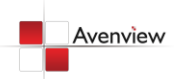

#### <span id="page-23-0"></span>**2.1.3 DVI-OUT**

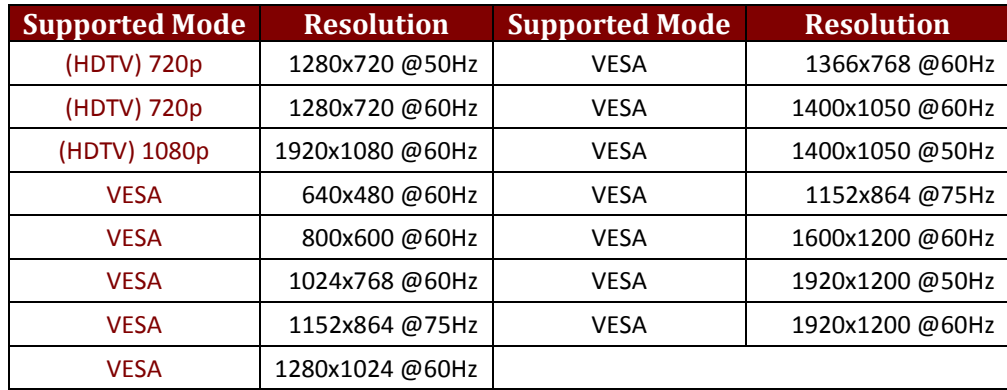

# <span id="page-23-1"></span>**2.2 General Troubleshooting**

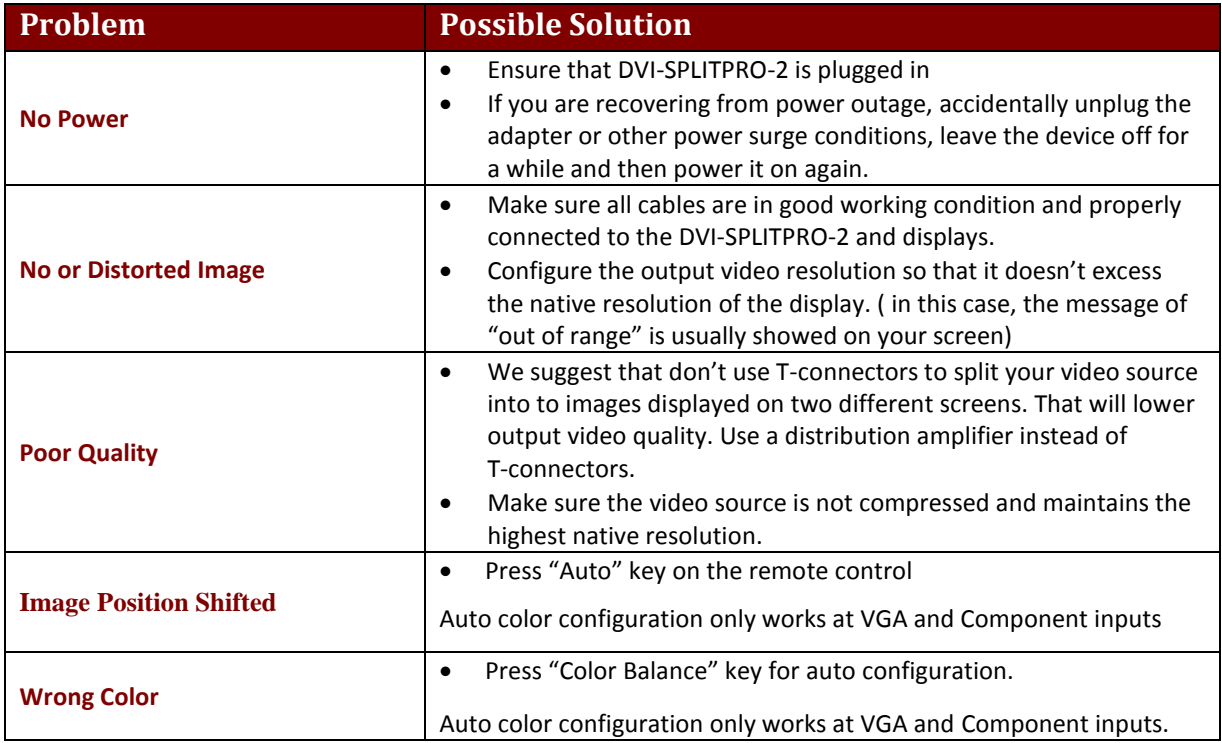

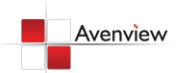

# **Notice**

- *1. If the DVI or HDMI device requires the EDID information, please use EDID Reader/Writer to retrieve and provide DVI/HDMI EDID information.*
- *2. All HDMI over CAT5 transmission distances are measured using Belden 1583A CAT5e 125MHz LAN cable and ASTRODESIGN Video Signal Generator VG-859C.3*
- *3. The transmission length is largely affected by the type of LAN cables, the type of HDMI sources, and the type of HDMI display. The testing result shows solid LAN cables (usually in bulk cable 300m or 1000ft form) can transmit a lot longer signals than stranded LAN cables (usually in patch cord form). Shielded STP cables are better suit than unshielded UTP cables. A solid UTP CAT5e cable shows longer transmission length than stranded STP CAT6 cable. For long extension users, solid LAN cables are your only choice.*
- *4. EIA/TIA-568-B termination (T568B) for LAN cables is recommended for better performance.*
- *5. To reduce the interference among the unshielded twisted pairs of wires in LAN cable, you can use shielded LAN cables to improve EMI problems, which is worsen in long transmission.*
- *6. Because the quality of the LAN cables has the major effects in how long transmission distance will be made and how good is the received display, the actual transmission length is subject to your LAN cables. For resolution greater than 1080i or 1280x1024, a CAT6 cable is recommended.*
- *7. If your HDMI display has multiple HDMI inputs, it is found that the first HDMI input [HDMI input #1] generally can produce better transmission performance among all HDMI inputs.*

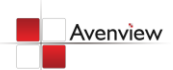

# Avenview

#### **Disclaimer**

While every precaution has been taken in the preparation of this document, Avenview Inc. assumes no liability with respect to the operation or use of Avenview hardware, software or other products and documentation described herein, for any act or omission of Avenview concerning such products or this documentation, for any interruption of service, loss or interruption of business, loss of anticipatory profits, or for punitive, incidental or consequential damages in connection with the furnishing, performance, or use of the Avenview hardware, software, or other products and documentation provided herein.

Avenview Inc. reserves the right to make changes without further notice to a product or system described herein to improve reliability, function or design. With respect to Avenview products which this document relates, Avenview disclaims all express or implied warranties regarding such products, including but not limited to, the implied warranties of merchantability, fitness for a particular purpose, and non-infringement.

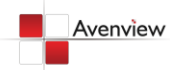

www.avenview.com 26